## **Title Change Request**

When submitting a Position Change Request, you want to go through HCM. This portal is located by going to hcm.bgsu.edu

• enter your bgsu username and password (same as your login to your main computer:

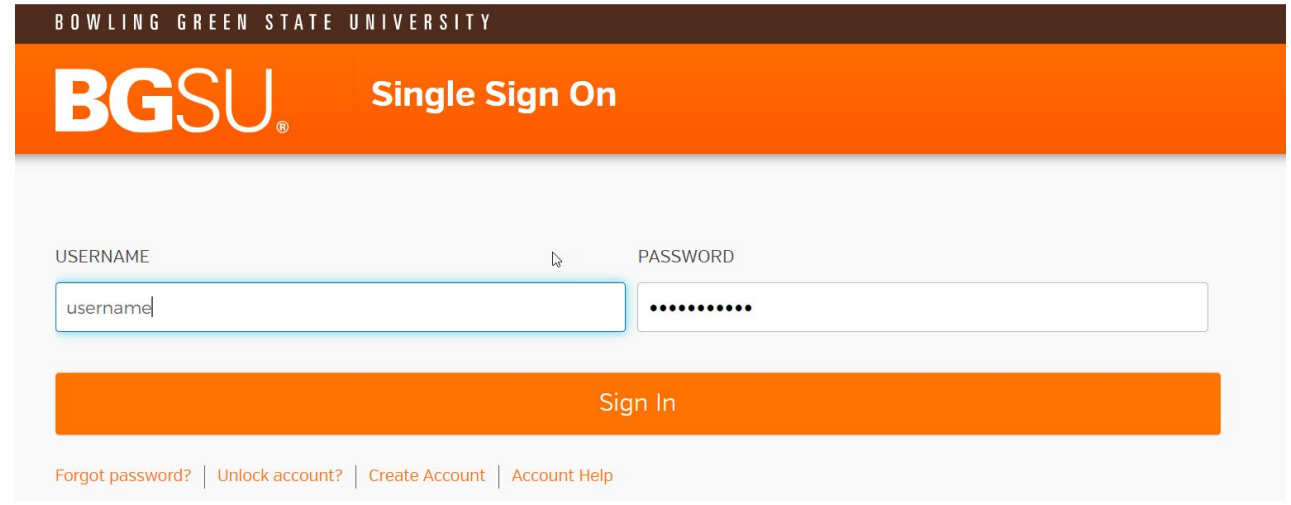

- Next, click on the search in menu and type: "Position Change" and the following four options will populate
	- o Position Change Request
	- o Position Change Approval
	- o Position Change View
	- o Position change Requests WF

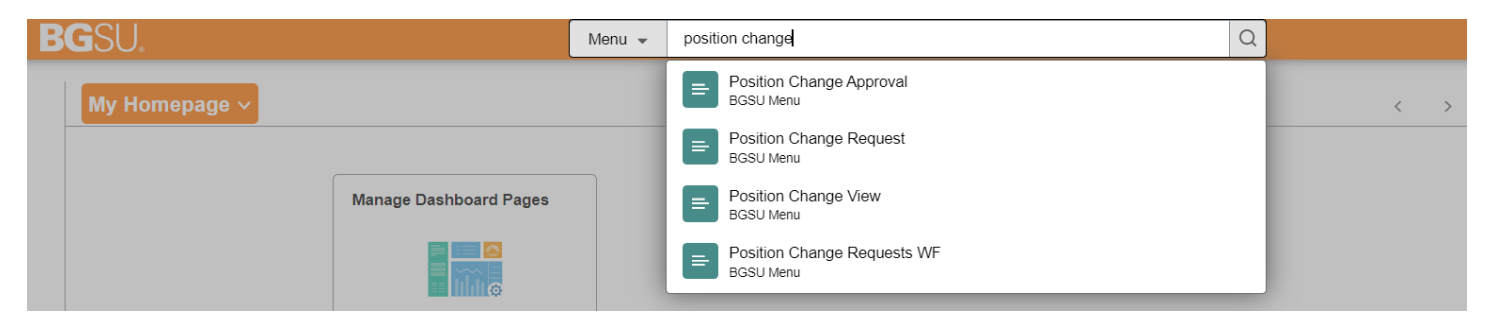

- For this change you will click on Position Change Request
- change the As Of Date and use the refresh button. This should be used to look at future dated hires.

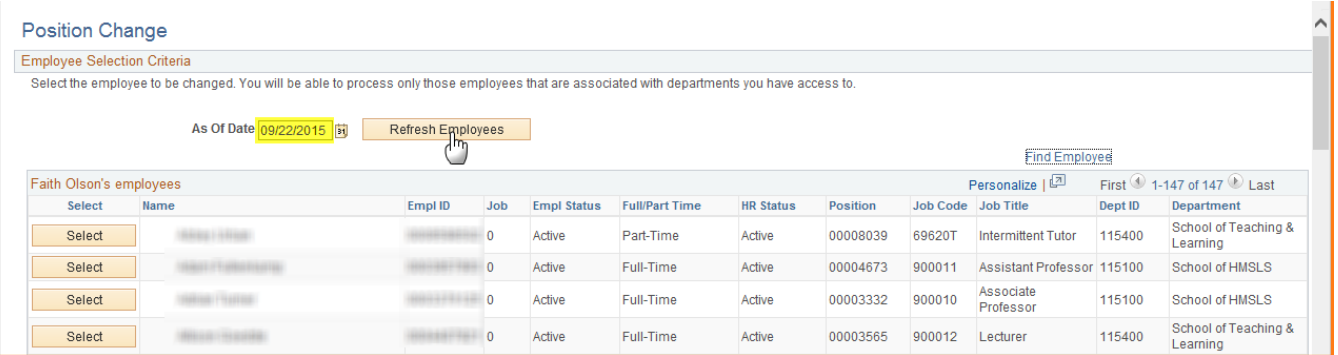

• Use the button next to employee who you wish to update position data

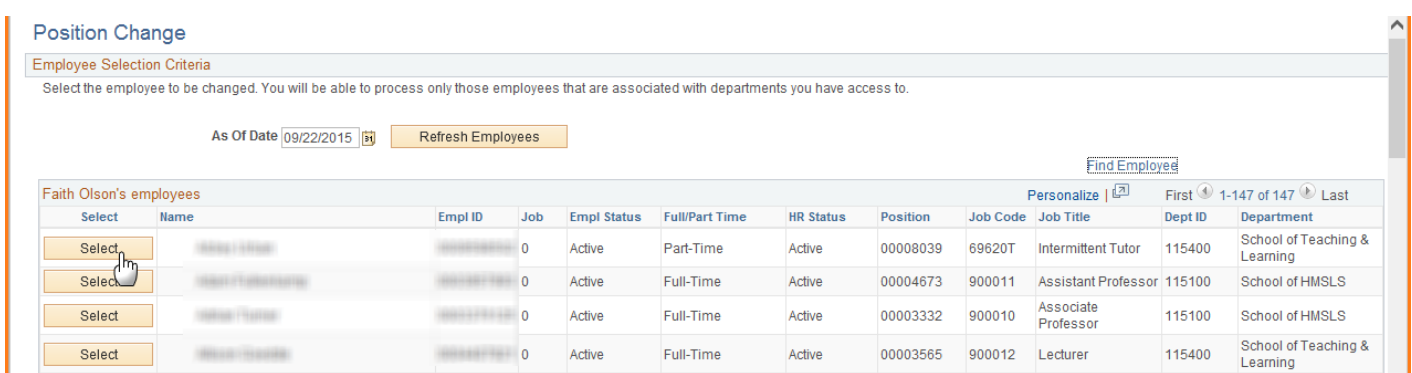

- Enter a **Status Change Date** for the changes to take effect.
	- o The **Status Change Date** must be greater than or equal to the current date and it must be greater than the maximum effective date on Position Data.

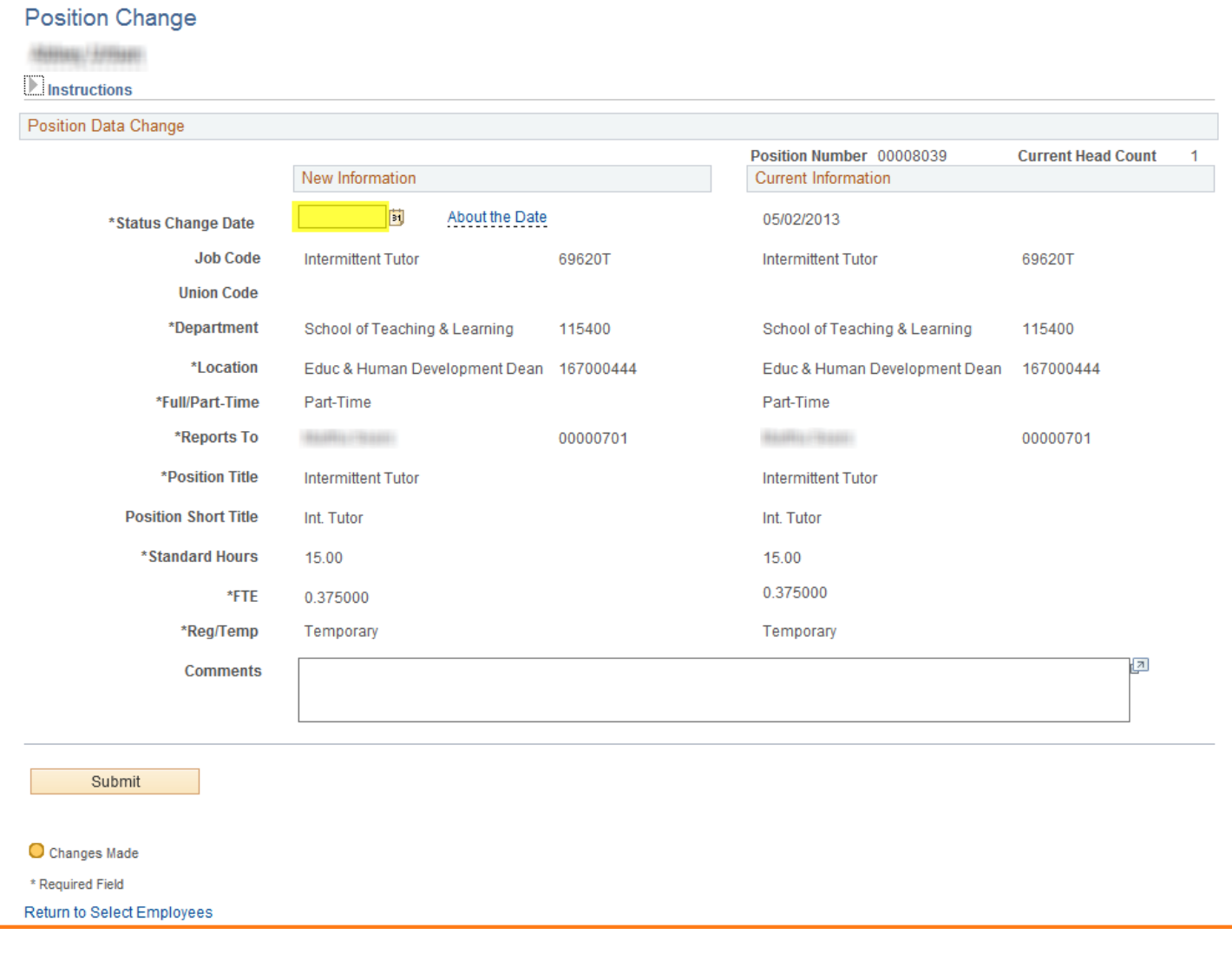

• You can use the next to fields for a search menu of valid values. Changes can be made to any of the highlighted fields: o **Union Code** 

- o **Department**
- o **Location**
- o **Full/Part-Time**
- o **Reports To**
- o **Position Title**
- o **Position Short Title**
- o **Standard Hours** and **FTE** are linked so when one is changed the other will update to the appropriate value. Standard Hours must be a 1 or greater.
- o **Regular/Temp**
- **Comment** field to further clarify change request.

## (The **Job Code** is not editable.)

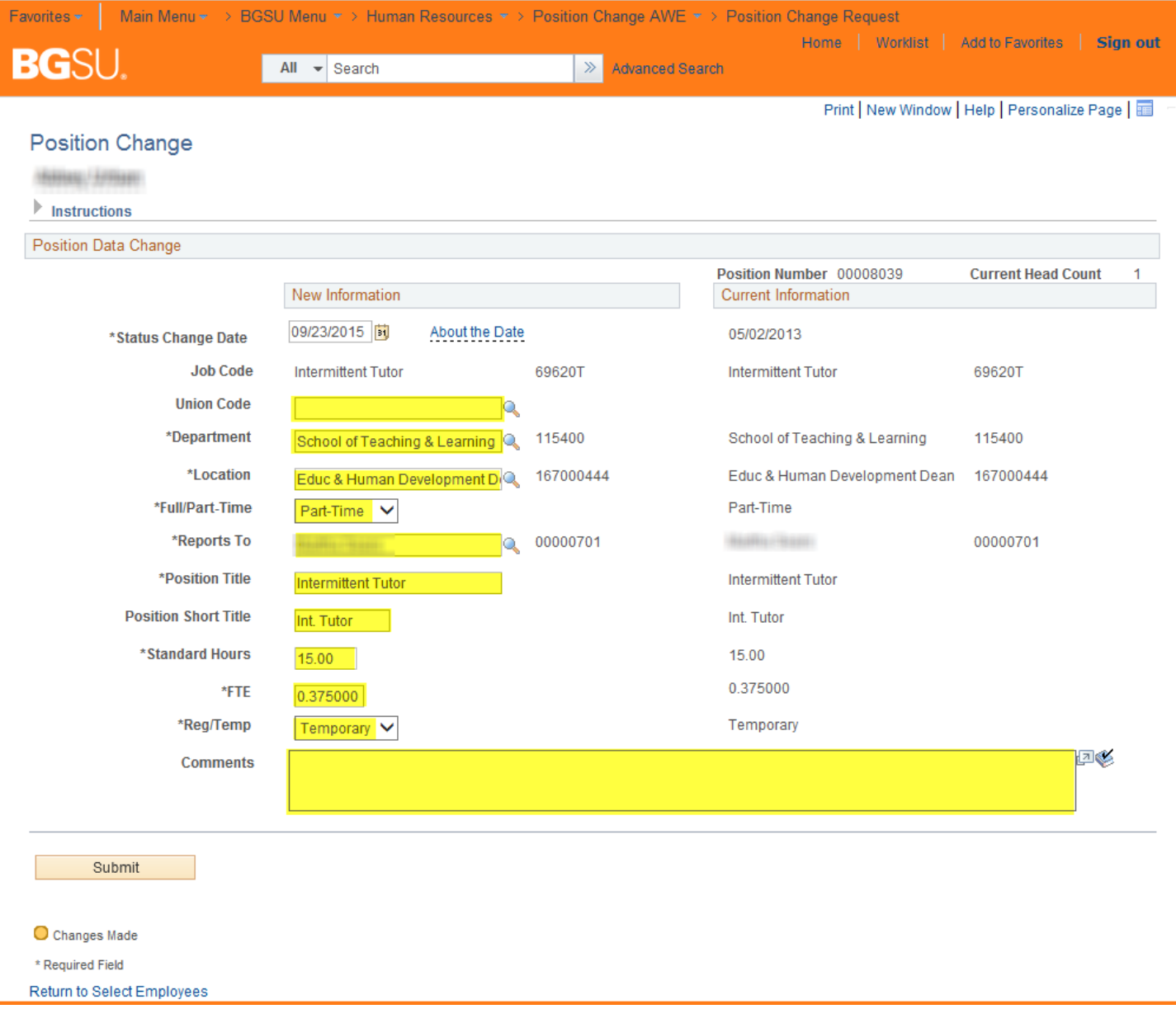

(Any new values will have with an orange bullet point  $\bigcirc$  next to the field.)

• Select the button once you have entered the new values for the position change. (Contact the Human Resources Department if any of this information is incorrect.)